# 全国高専共通利用型 進路情報検索システム

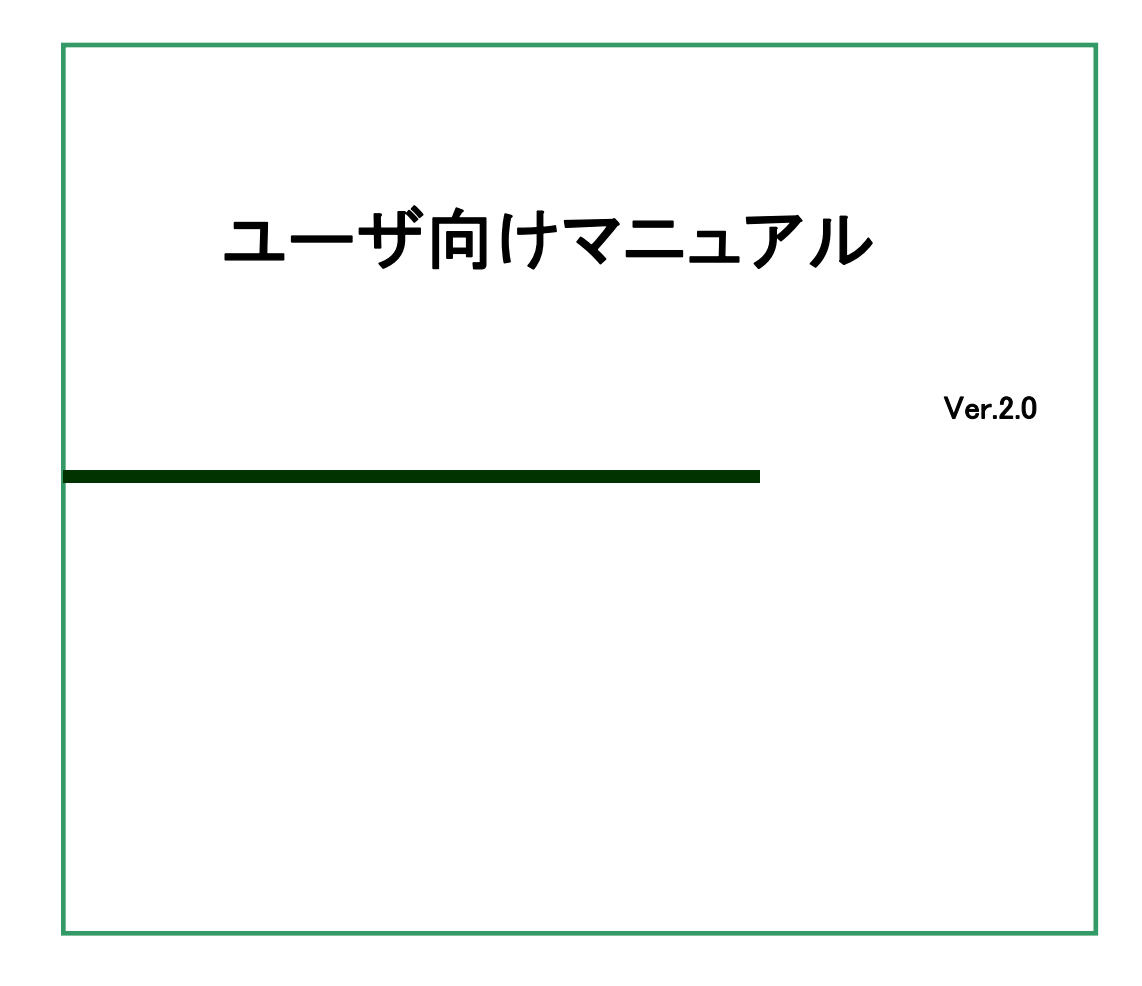

# 目次

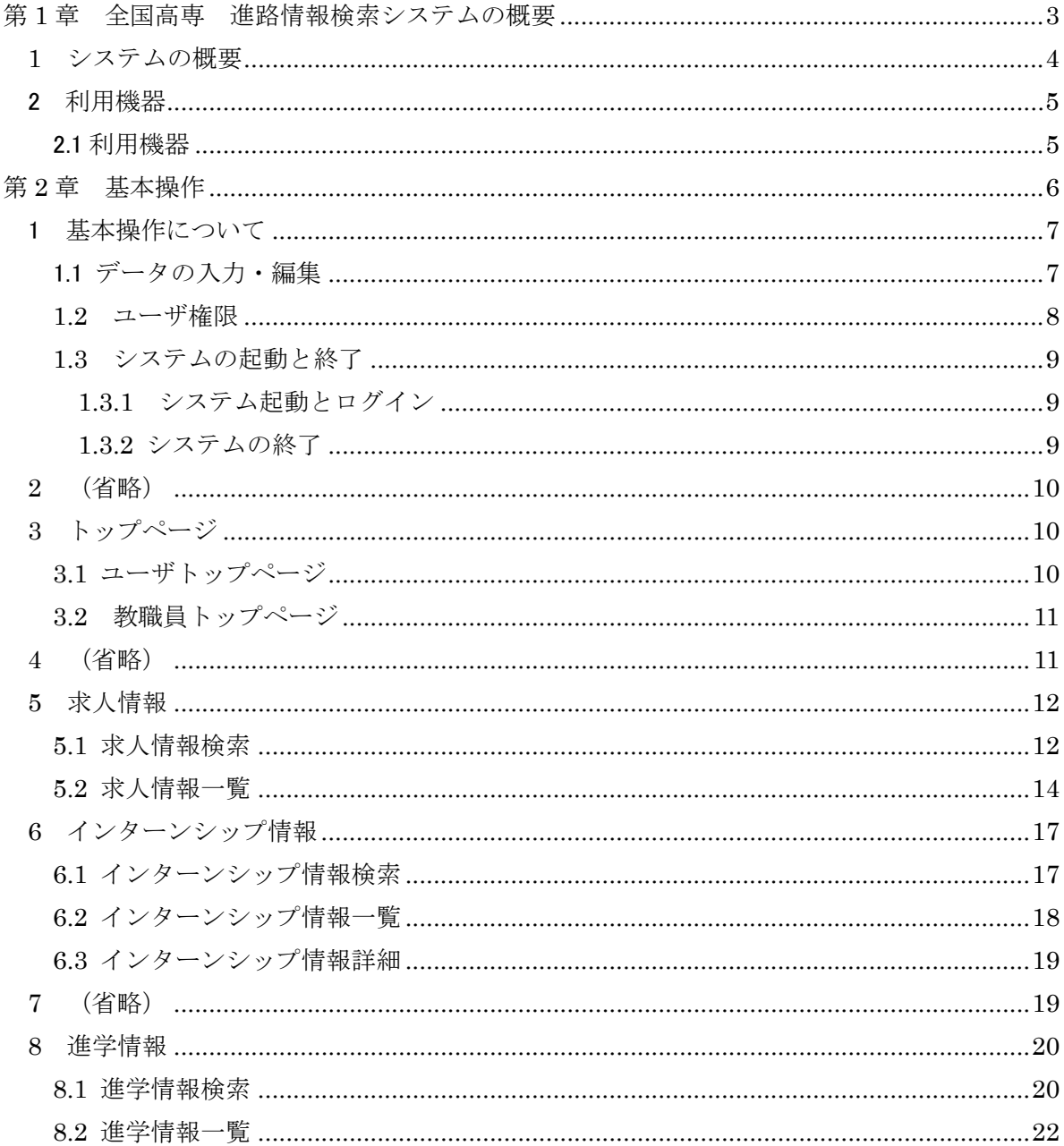

# 第 1 章 全国高専 進路情報検索システムの概要

### **1** システムの概要

この全国高専共通利用型進路情報検索システム(以下、進路システム)の目的は、全国にある 高等専門学校(以下、高専)の学生を対象とした求人を、企業側や大学側から各高専に Web ベー スで情報発信できる仕組みを構築し、各高専の学生や教職員などが、自分の所属する高専および 学科に寄せられている求人情報や進学情報を、効率的に検索できるようにすることです。

企業、大学および各高専からは、共通のシステムにインターネット経由でアクセスし、システ ムは各企業、各大学、各高専に該当する情報を提供し、および各企業、各大学、各高専に対応す る情報の入力を受け付けます。

このシステムにより、企業や大学は複数の高専に一括して共通の求人情報・進学情報を提供す ることができ、求人情報関係書類の紙媒体による送付の手間が軽減されます。また、各高専はシ ステムから進学情報、およびその学校のみに該当する求人情報が提供されることで、各高専で進 路情報検索システムを個別に導入する必要が無くなり、システム保守の手間や費用を軽減するこ とができます。システムの概要を図 1 に示します。

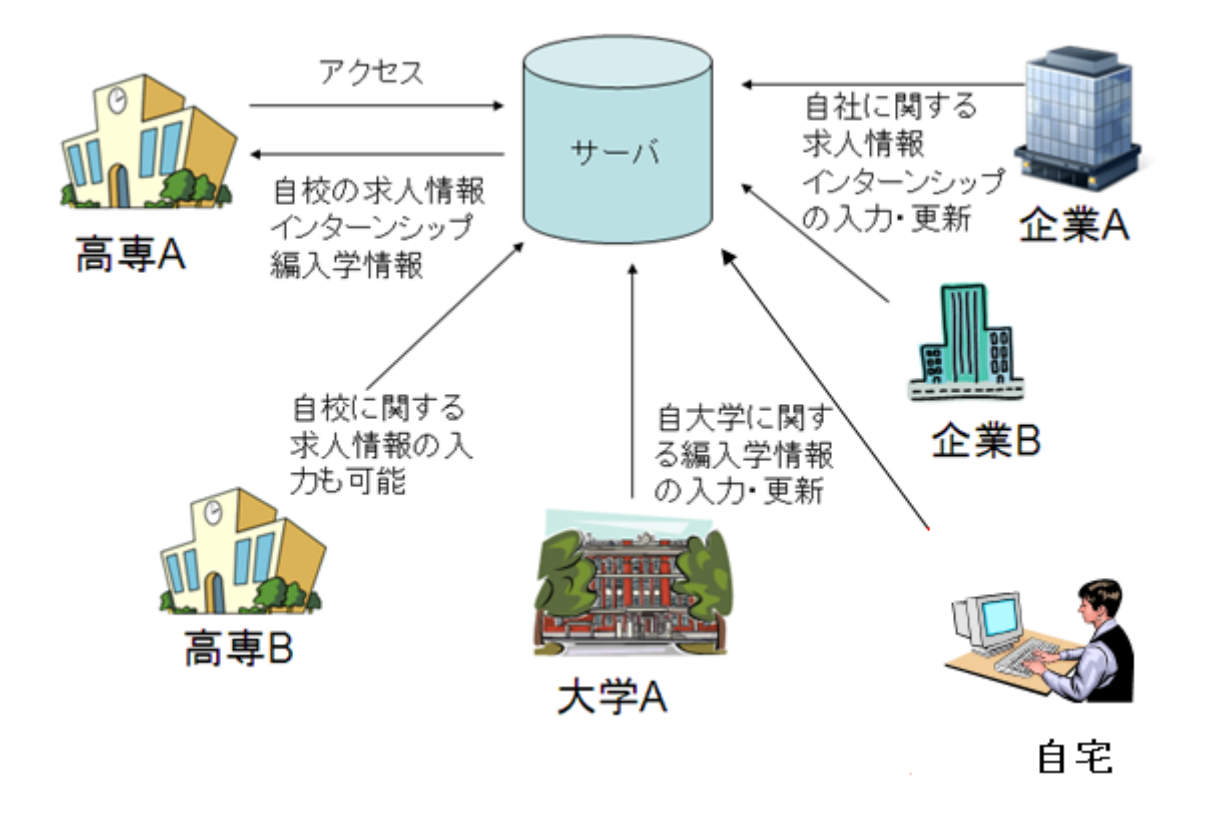

図 1 システムの概要

## 2 利用機器

2.1 利用機器

進路システムを使うために必要なハードウェア、ソフトウェアは次のとおりです。

● オペレーティング システム

Microsoft Windows Vista 以上

ブラウザ

Internet Explorer、Chrome、Firefox、Safari に対応

 $\bullet$  CPU

1GHz Pentium 相当以上のプロセッサを搭載したパーソナルコンピュータ

● メモリ

512MB 以上(1GB 以上を推奨)

- 画面解像度 1,024×768 ピクセル以上
- マウス

Windows で使用可能なマウス

- プリンタ A4 サイズが印刷可能なページプリンタ
- 日本語入力システム

Windows に対応した日本語変換システム

- ネットワーク インターネットに接続できる環境にあること
- $\bullet$  Excel

 「Excel」を使用する場合は、Microsoft Excel 2007 以上をインストールする必要がありま す。

● PDF 出力

「PDF」を使用する場合は、Adobe Acrobat Reader などの PDF 閲覧ソフトをインストー ルする必要があります。

# 第 2 章 基本操作

### 1 基本操作について

ここでは、進路システムをお使いになるために必要な、基本的操作方法について説明します。

1.1 データの入力・編集

● コントロールの種類 入力フォーム上で、データを編集する領域を"コントロール"と言います。 より効率よく操作を行うため、いくつかのコントロールが用意されています。

● テキストボックス

データベースに保存されているテキストや数字を表示したり、データを入力したりする領域で す(下例参照)。

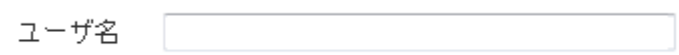

● ドロップダウンリスト

データを入力するときに、一覧の中から値を選択することができます。ドロップダウンリスト では、この矢印をクリックすると、選択肢の一覧を表示します(下例参照)

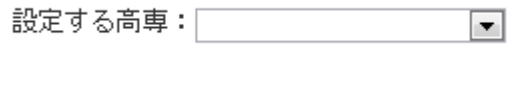

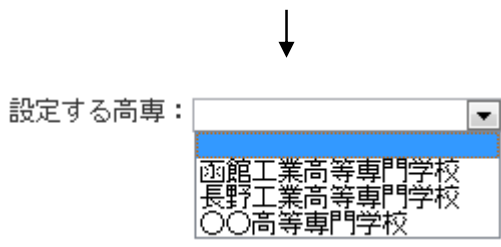

● チェックボックス 選択を行うときに使用します。選択されている場合にチェックが付きます(下例参照)。

募集状况

||■ 募集中 ■ 募集終了 ■ 今年度募集無し

● ラジオボタン 選択を行うときに使用します。選択されている方にチェックが付きます(下例参照)。

募集状况

◎ 募集中 ◎ 募集終了 ◎ 今年度募集無し

● 日付入力ダイアログ

日付を設定するときに使用します。ダイアログで日付をマウスでクリックすると日付が設定さ れます(下例参照)。

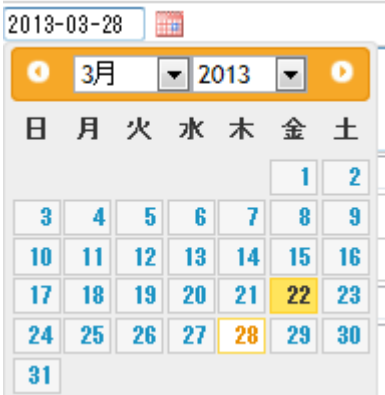

1.2 ユーザ権限

(省略)

#### 1.3 システムの起動と終了

進路支援システムはセキュリティ管理されており、ユーザ権限に応じた利用ができます。

#### 1.3.1 システム起動とログイン

Web ブラウザを起動し、進路システム Web サイト(https://www.kf-navi.net)へアクセスしま す。すると下図のような画面が現れます。

ユーザ ID、パスワードを入力し、[ログイン]ボタンをクリックします。ログイン後、ログイン したユーザのユーザ権限に対応したトップページを表示します。

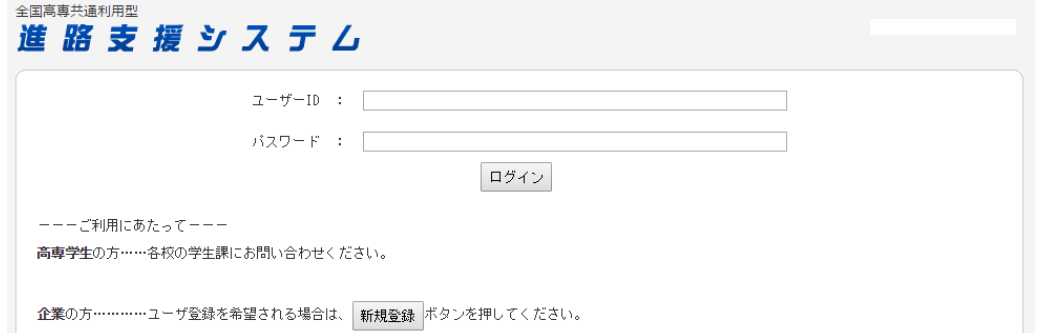

【注意】ユーザ ID、パスワード等の情報は、部外者に知られないように安全な場所に保管して下さい。

#### 1.3.2 システムの終了

進路情報検索システムを終了します。

画面右上の[ログアウト]をクリックすれば終了し、ログイン画面へ遷移します。

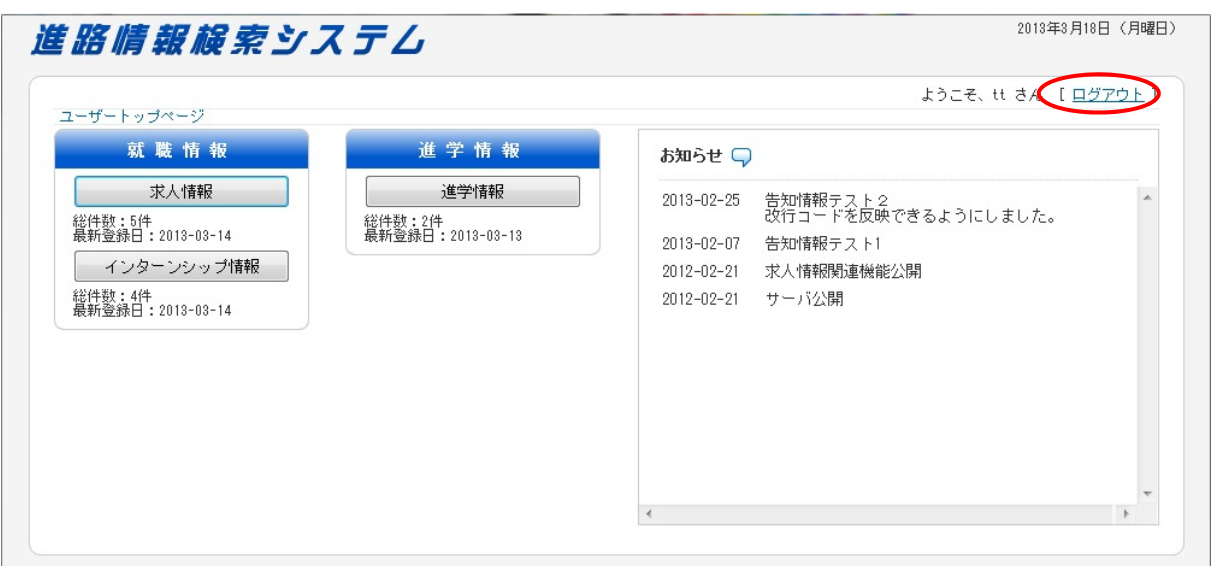

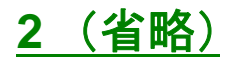

# **3** トップページ

ログインが正常に実施されると、ユーザのユーザ権限に対応したトップページを表示します。

#### 3.1 ユーザトップページ

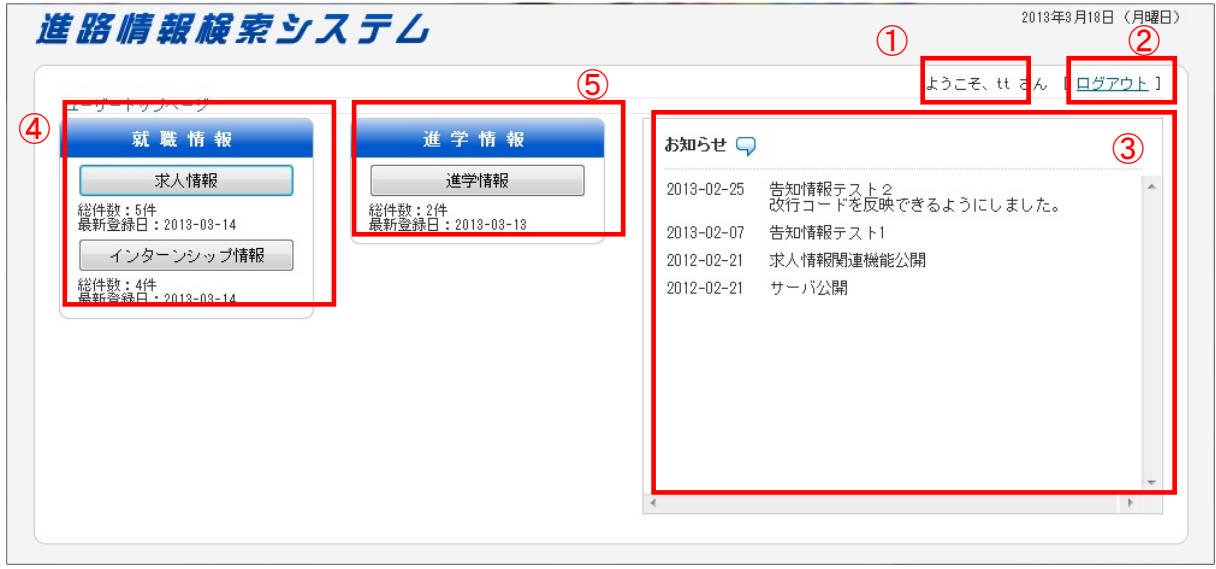

- ① ログインユーザのユーザ名を表示します。
- ② ログアウト処理を行います。
- ③ システムや所属高専からの告知情報(告知日、告知内容)を表示します。
- ④ 以下の就職情報について、ユーザが操作できる機能を表示します。また、それぞれの情報 について、総件数、最新登録日を表示します。
	- ・ [求人情報]:「5.1 求人情報検索」画面へ遷移します。
	- ・ [インターンシップ情報]:「6.1 インターンシップ情報検索」画面へ遷移します。
- ⑤ 以下の進学情報について、ユーザが操作できる機能を表示します。また、それぞれの情報 について、総件数、最新登録日を表示します。
	- ・ [進学情報]:「8.1 進学情報検索」画面へ遷移します。

※ユーザが使用できる機能は制限されます。

#### 3.2 教職員トップページ

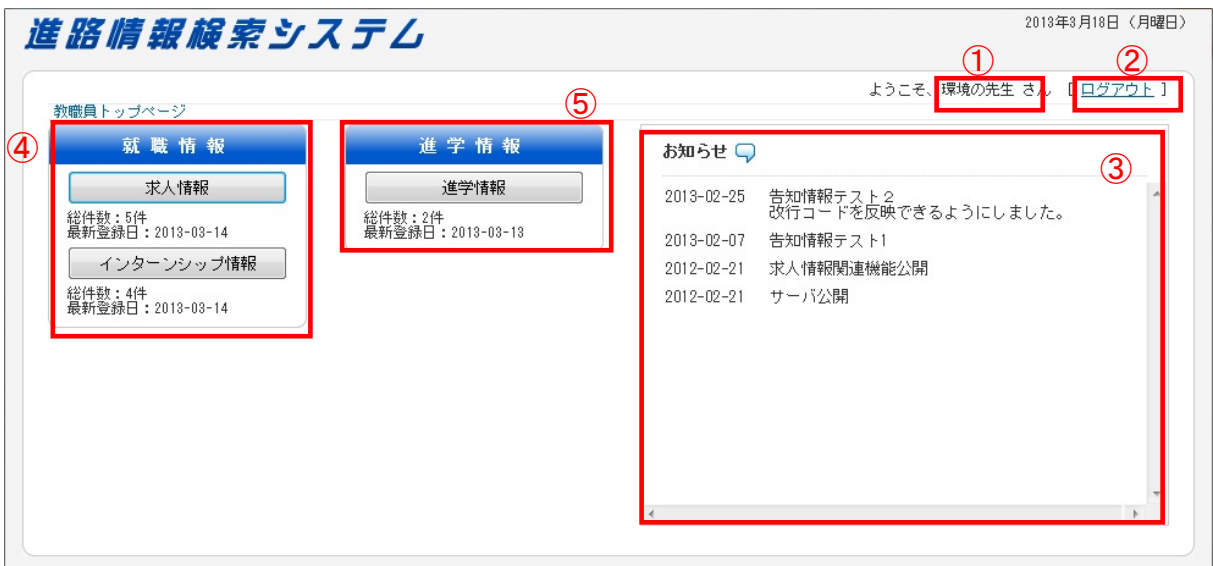

- ① ログインユーザのユーザ名を表示します。
- ② ログアウト処理を行います。
- ③ システムや所属高専からの告知情報(告知日、告知内容)を表示します。
- ④ 以下の就職情報について、ユーザが操作できる機能を表示します。また、それぞれの情報 について、総件数、最新登録日を表示します。
	- ・ [求人情報]:「5.1 求人情報検索」画面へ遷移します。
	- ・ [インターンシップ情報]:「6.1 インターンシップ情報検索」画面へ遷移します。

#### 【注意】企業との対応記録を記入する場合は、求人情報検索、インターンシップ情報検索で該当する企 業を検索してください。

- ⑤ 以下の進学情報について、ユーザが操作できる機能を表示します。また、それぞれの情報 について、総件数、最新登録日を表示します。
	- ・ [進学情報]:「8.1 進学情報検索」画面へ遷移します。

\*:教職員が使用できる機能は制限されます。

**4** (省略)

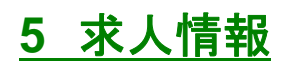

#### 5.1 求人情報検索

トップページの[求人情報]ボタンをクリックすると、以下の画面を表示します。 この画面では、求人情報を検索するための検索条件を入力し、検索処理を実行します。

 $\Omega$   $\Omega$ 

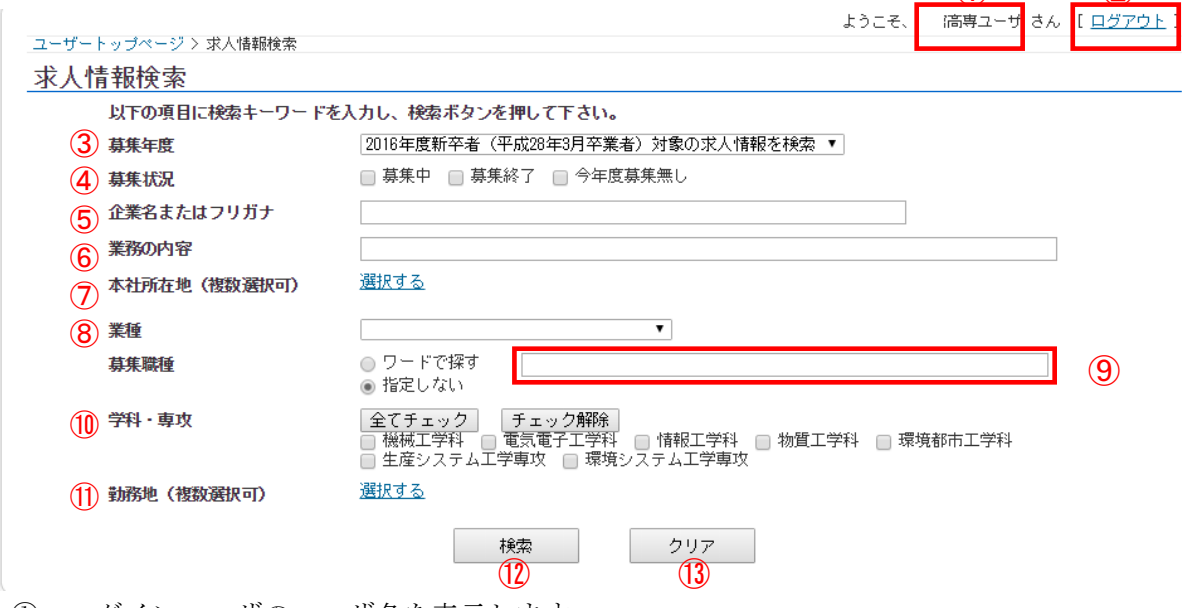

ログインユーザのユーザ名を表示します。

- ログアウト処理を行います。
- 募集年度を入力設定します。
- 募集状況を設定します。
- 企業名を入力設定します。
- 業務内容を入力設定します。
- 本社所在地を選択します。(" (1) 都道府県の選択"参照)
- 業種を選択設定します。
- 募集職種の条件を設定します。 募集職種の設定を"ワードで探す"に設定した場合、入力した文字列を検索条件として設 定します。
- 学科・専攻を選択設定します。
- 勤務地を設定します。[設定する]リンクをチェックすると、勤務地の設定項目が表示され、 複数の勤務地の設定が可能となります。(" (1) 都道府県の選択"参照)
- [検索]ボタンをクリックすると設定した検索条件に従い求人情報の検索を行い、「5.2 求人 情報一覧」画面へ遷移します。
- [クリア]ボタンをクリックすると、設定した条件をクリアします。

(1) 都道府県の選択

[選択する]リンクをチェックすると、下図のように勤務地の設定項目が表示され、複数の勤務地 の設定が可能となります。

勤務地 (複数選択可)

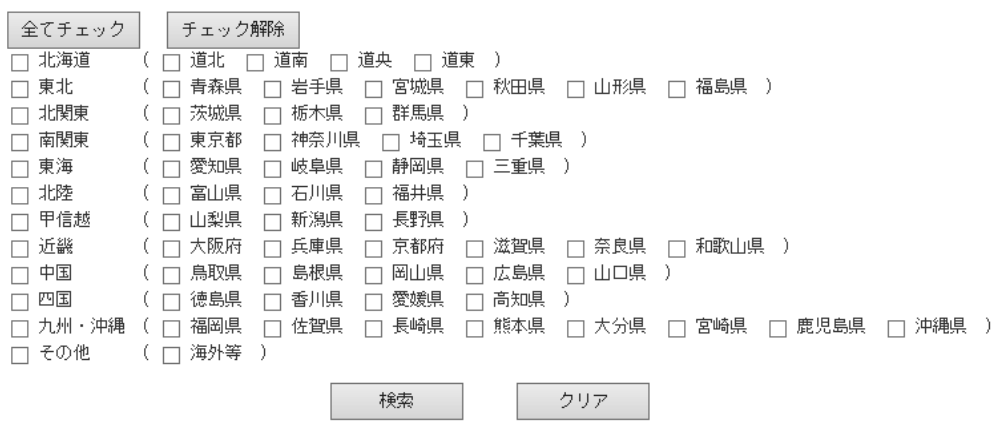

チェックボックスにより、検索条件とする勤務地を設定します。左にある地方名をクリックす ると、右側のカッコ内にあるすべての勤務地をチェックします。

[全てチェック]ボタンをクリックすると、全勤務地が設定されます。

[チェック解除]ボタンをクリックすると、選択した勤務地がリセットされます。

#### 5.2 求人情報一覧

「求人情報検索」画面の [検索]ボタンをクリックすると、「求人情報検索」画面で設定した検索 条件で検索し、検索結果を表示します。

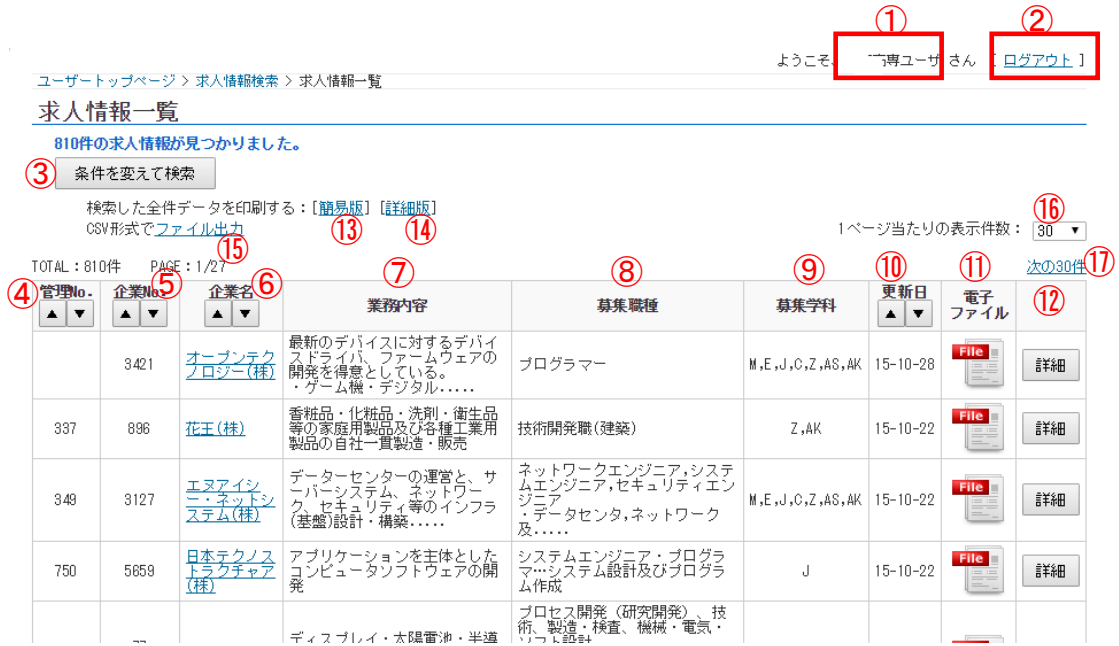

- ① ログインユーザのユーザ名を表示します。
- ② ログアウト処理を行います。
- ③ [条件を変えて検索]ボタンをクリックすると、「5.1 求人情報検索」画面へ遷移します。その 際、先の画面で入力した検索条件は維持されます。
- ④ 管理番号を表示します。各校で扱いが異なりますので、各校事務にお問い合わせください。
- ⑤ 企業 ID を表示します。条件により、下記アイコンが表示されることがあります。

・募集が終了している場合: ・募集していない場合 :

- ⑥ 企業名を表示します。紐付く URL がある場合、リンク表示となります。
- ⑦ 業務内容を表示します。
- ⑧ 募集職種を表示します。
- ⑨ 募集対象学科を略称で表示します。
- ⑩ 更新日を表示します。
- ⑪ 電子ファイルが添付されている場合、アイコンを表示します。アイコンをクリックすると ファイルをダウンロードします。
- ⑫ [詳細]ボタンをクリックすると対象の求人情報の詳細が閲覧できます。「5.3 求人情報詳細」 画面に移動します。
- ⑬ 検索したデータ(簡易版)を印刷します。
- ⑭ 検索したデータ(詳細版)を印刷します。
- ⑮ 検索したデータを CSV 形式ファイルで出力します。
- ⑯ 1ページ当たりの表示件数を設定します。30,50,100 件または全ての件数を選択できます。
- ⑰ 次のページの検索結果を表示します。

#### 5.3 求人情報詳細

「求人情報一覧」画面の[詳細]ボタンをクリックすると、「求人情報一覧」画面で選択した求人 の詳細情報が別ウィンドウまたは別タブに表示されます。 ※ウィンドウまたはタブへの表示設定は、アクセスに使用しているブラウザの設定に依存します。  $\bigcirc$ 

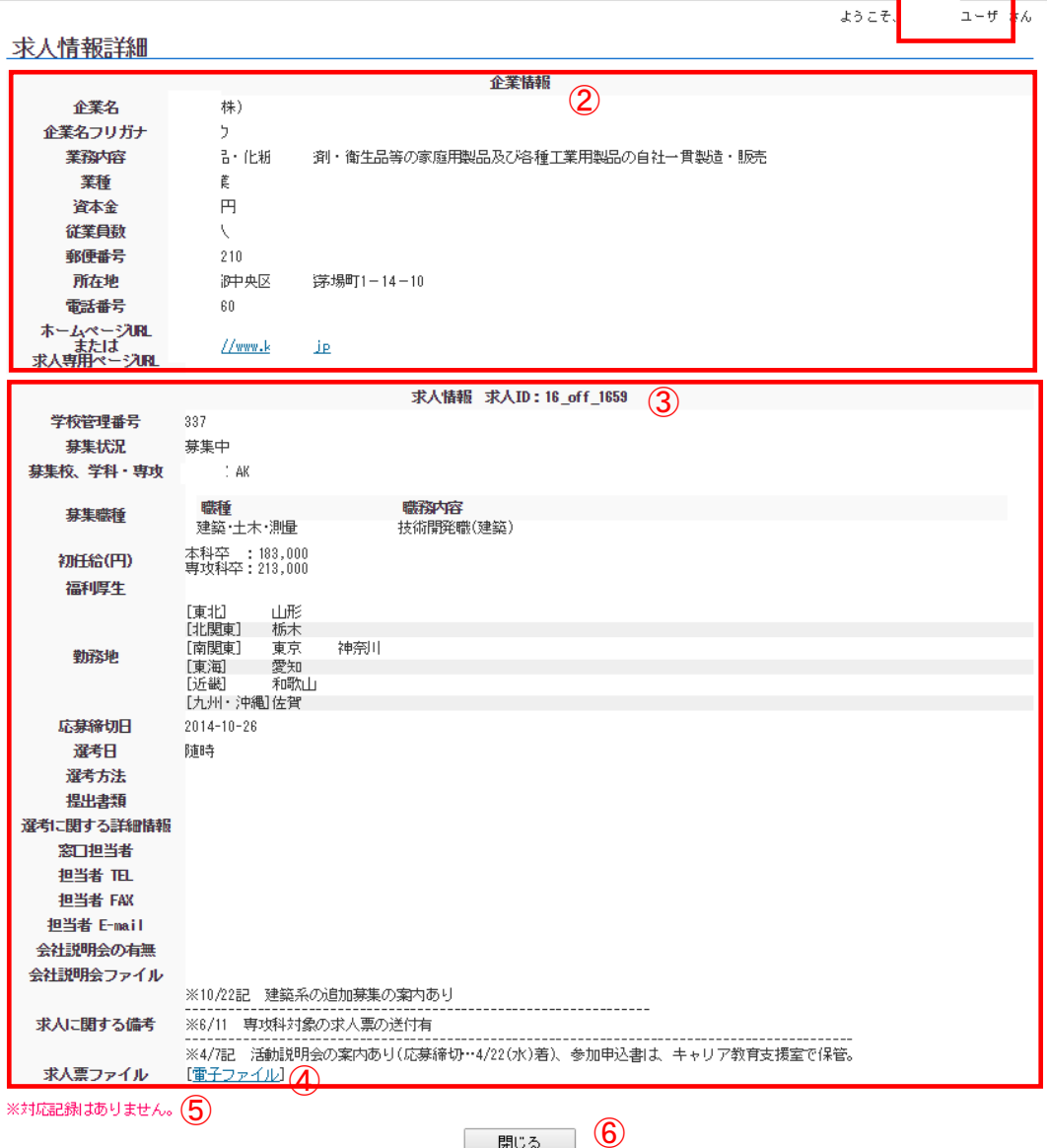

- ① ログインユーザのユーザ名を表示します。
- ② 企業情報を表示します。
- ③ 求人情報を表示します。
- ④ 求人票の電子ファイルがある場合は、リンクが表示され、リンク先で PDF ファイルを 閲覧できます。
- ⑤ 教職員が入力した対応記録がある場合はこの欄に表示されます。ない場合は「対応記録 はありません。」と表示されます。
- ⑥ このウィンドウを閉じます。

(1) 対応記録

教職員ユーザは、企業等の面談など、求人に関連付けられた情報を登録することができます。

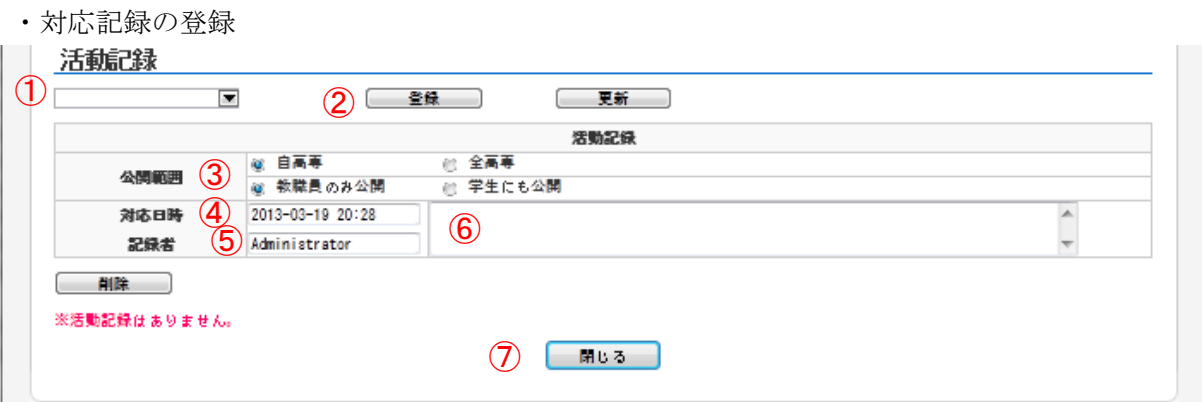

- ① 対応記録の公開元高専を選択設定します。
- ② 設定した対応記録を保存し、画面に再表示します。
- ③ 対応記録の公開範囲を設定します。
- ④ 対応日時を設定します。
- ⑤ 記録者を設定します。
- ⑥ 活動内容を設定します。
- ⑦ [閉じる]ボタンをクリックすると「求人情報詳細」画面を閉じます。
- ・対応記録の更新/削除

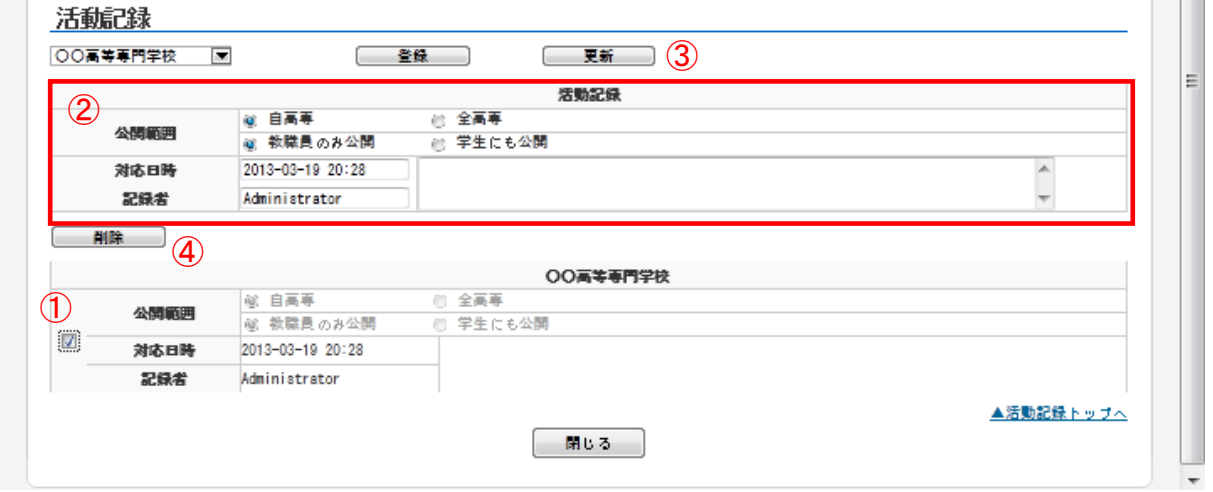

- ① 更新・削除する活動履歴を選択します。
- ② 対応記録の内容を更新します。
- ③ [更新]ボタンをクリックすると、設定した対応記録を更新し、画面に再表示します。
- ④ [削除]ボタンをクリックすると、設定した対応記録を削除し、画面に再表示します。

# インターンシップ情報

#### 6.1 インターンシップ情報検索

トップページの[インターンシップ情報]ボタンをクリックすると、以下の画面を表示します。こ の画面では、インターンシップ情報を検索するための検索条件を入力し、検索処理を実行します。

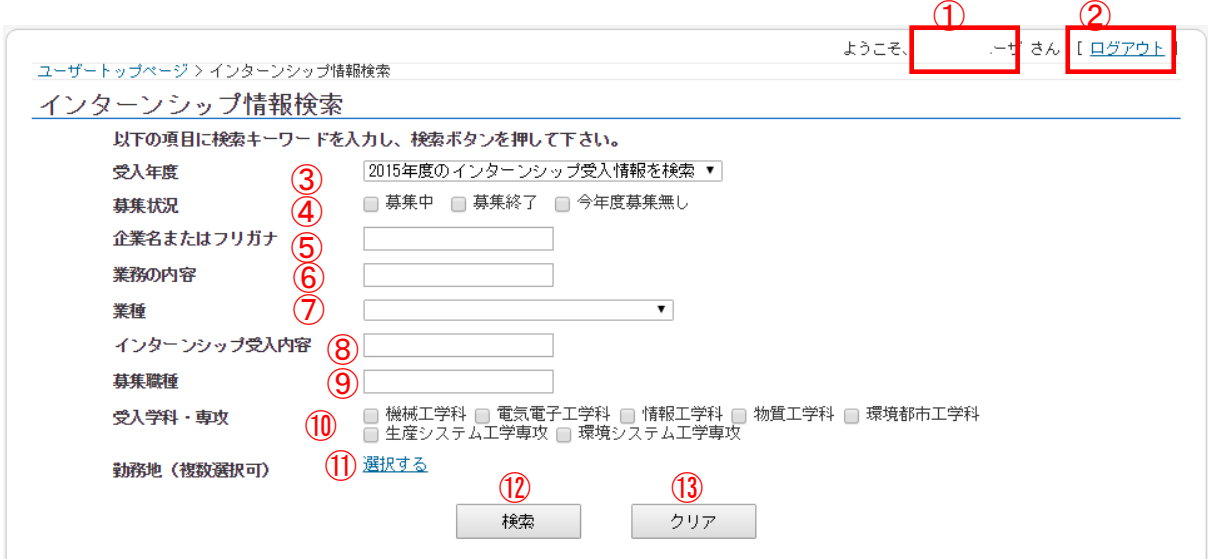

- ログインユーザのユーザ名を表示します。
- ログアウト処理を行います。
- 受入年度を入力設定します。
- 募集状況を選択設定します。
- 企業名を入力設定します。
- 業務の内容を入力設定します。
- 業種を選択設定します。
- インターンシップ受入内容を入力設定します。
- 募集職種の条件を設定します。
- 学科・専攻を選択設定します。
- 勤務地を設定します。[設定する]リンクをチェックすると、勤務地の設定項目が表示され、 複数の勤務地の設定が可能となります。("5.1 (1) 都道府県の選択"参照)
- [検索]ボタンをクリックすると設定した検索条件に従い、インターンシップ情報の検索を 行い、「6.2 インターンシップ情報一覧」画面へ遷移します。
- [クリア]ボタンをクリックすると、設定した条件をクリアします。

#### 6.2 インターンシップ情報一覧

「インターンシップ情報検索」画面の [検索]ボタンをクリックすると、「インターンシップ情報 検索」画面で設定した検索条件で検索し、検索結果を表示します。

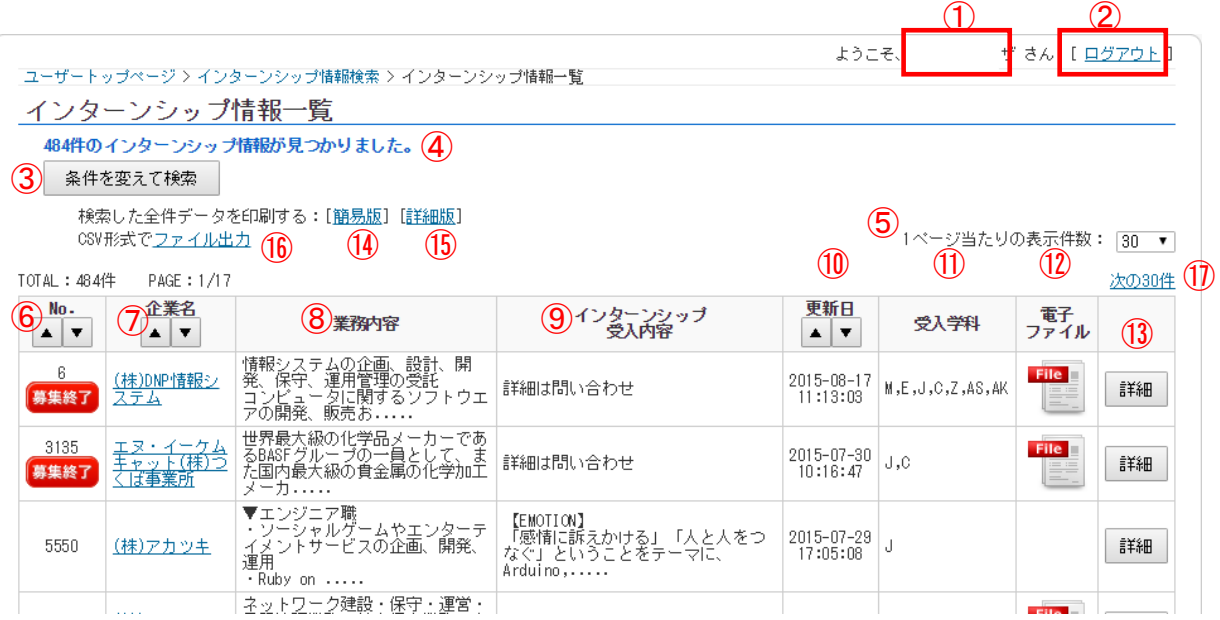

- ログインユーザのユーザ名を表示します。
- ログアウト処理を行います。
- [条件を変えて検索]ボタンをクリックすると、「6.1 インターンシップ情報検索」画面へ遷 移します。その際、先の画面で入力した検索条件は維持されます。
- 検索結果件数を表示します。
- 1ページ当たりの表示件数を設定します。
- 企業 ID を表示します。条件により、下記のアイコンが表示されることがあります。

・募集が終了している場合 【<mark>募集終了</mark>】 募集していない場合 : <sup>第集なし</sup>

- 企業名を表示します。紐付く URL がある場合、リンク表示となります。
- 業務内容を表示します。
- 募集職種の条件を設定します。
- 更新日を表示します。
- 受入学科を表示します。
- 電子ファイルが添付されている場合、アイコンを表示します。アイコンをクリックすると ファイルをダウンロードします。
- [詳細]ボタンをクリックすると対象のインターンシップ情報の詳細が閲覧できます。「6.3 求人情報詳細」画面に移動します。
- 検索したデータ(簡易版)を印刷します。
- 検索したデータ(詳細版)を印刷します。
- 検索したデータを CSV 形式ファイルで出力します。

#### 6.3 インターンシップ情報詳細

「インターンシップ情報一覧」画面の[詳細]ボタンをクリックすると、「インターンシップ情報 一覧」画面で選択した求人の詳細情報が別ウィンドウまたは別タブに表示されます。

※ウィンドウまたはタブへの表示設定は、アクセスに使用しているブラウザの設定に依存します。

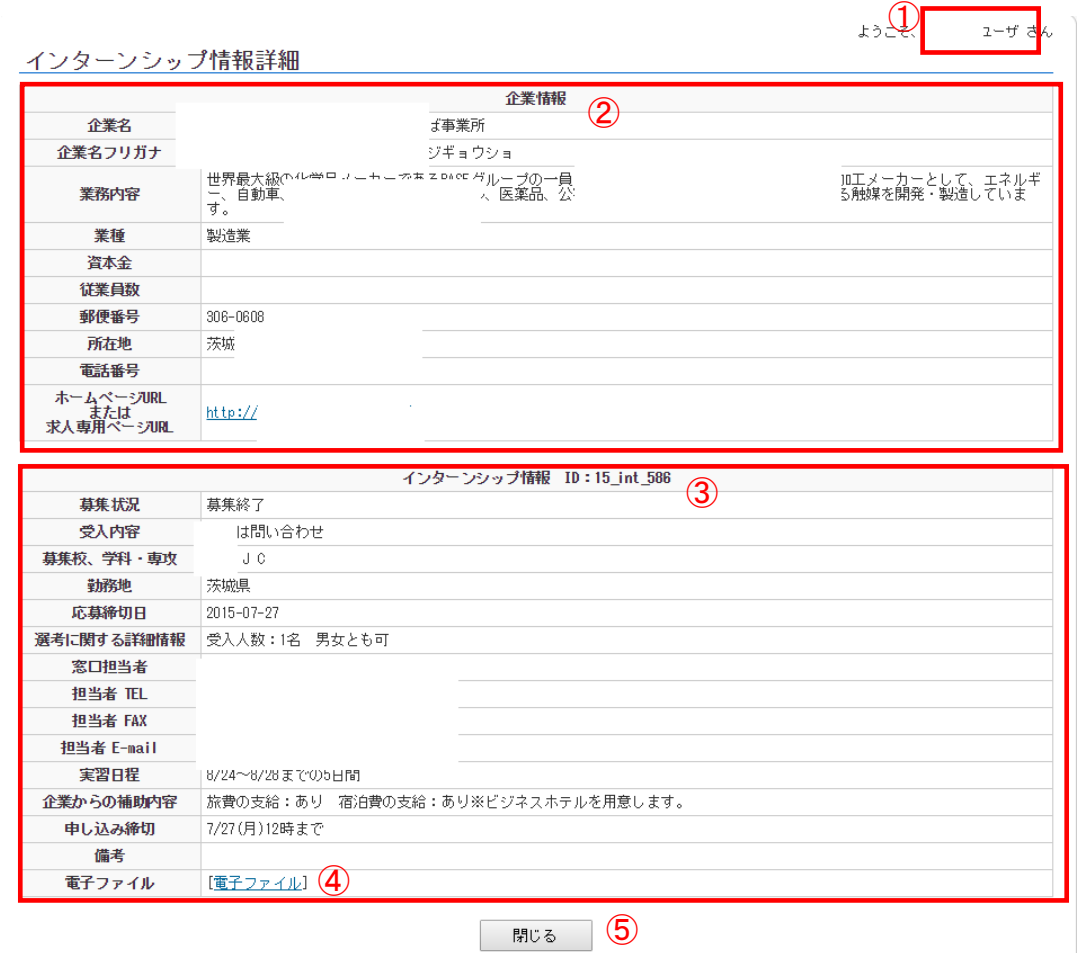

- ① ログインユーザのユーザ名を表示します。
- ② 企業情報を表示します。
- ③ 求人情報を表示します。
- ④ インターンシップ受入に関する電子ファイルがある場合は、リンクが表示され、リンク 先で PDF ファイルを閲覧できます。
- ⑤ このウィンドウを閉じます。

**7** (省略)

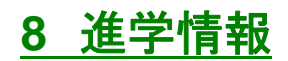

#### 8.1 進学情報検索

トップページの[進学情報]ボタンをクリックすると、以下の画面を表示します。この画面では、 進学情報を検索するための検索条件を入力し、検索処理を実行します。

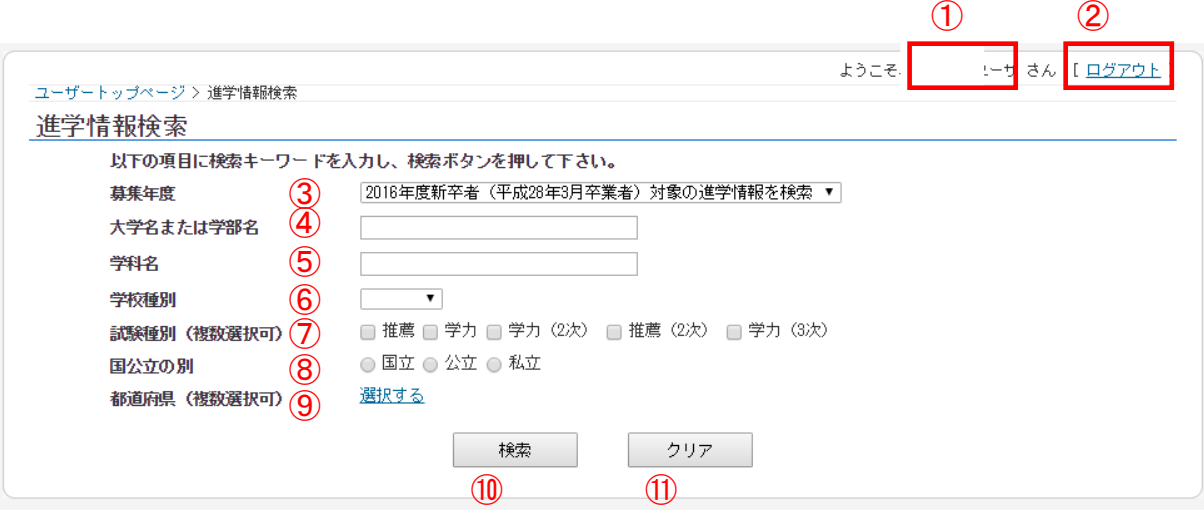

- ログインユーザのユーザ名を表示します。
- ログアウト処理を行います。
- 募集年度を入力設定します。
- 大学名または学部名を入力設定します。
- 学科名を入力設定します。
- 学校種別を選択設定します。
- 試験種別を選択設定します。
- 国公立の別を選択設定します。
- 都道府県を設定します。[設定する]リンクをチェックすると、都道府県の設定項目が表示さ れ、複数の都道府県の設定が可能となります。(" (1) 都道府県の設定"参照)
- [検索]ボタンをクリックすると設定した検索条件に従い求人情報の検索を行い、「8.2 進学 情報一覧」画面へ遷移します。
- [クリア]ボタンをクリックすると、設定した条件をクリアします。

(1) 都道府県の設定

[設定する]リンクをチェックすると、都道府県の設定項目が表示され、複数の都道府県の設定が 可能となります。

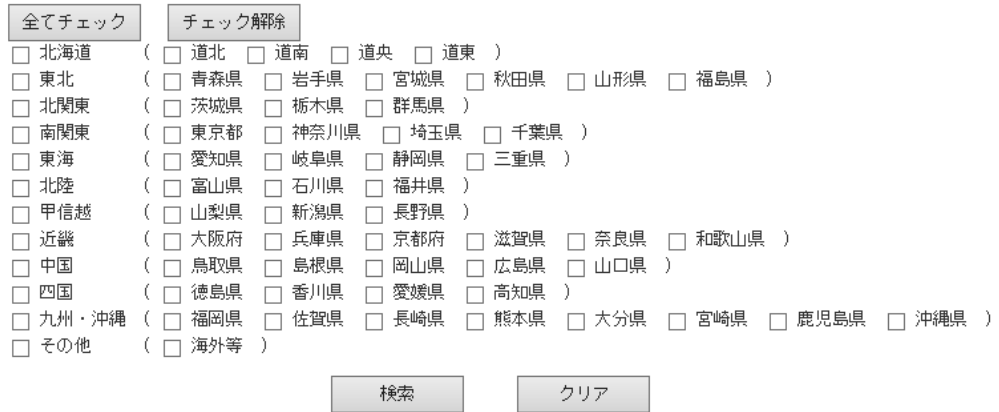

チェックボックスにより、検索条件とする都道府県を設定します。 [全てチェック]ボタンをクリックすると、全都道府県が設定されます。 [チェック解除]ボタンをクリックすると、選択した都道府県がリセットされます。

#### 8.2 進学情報一覧

「進学情報検索」画面の [検索]ボタンをクリックすると、「進学情報検索」画面で設定した検索 条件で検索し、検索結果を表示します。

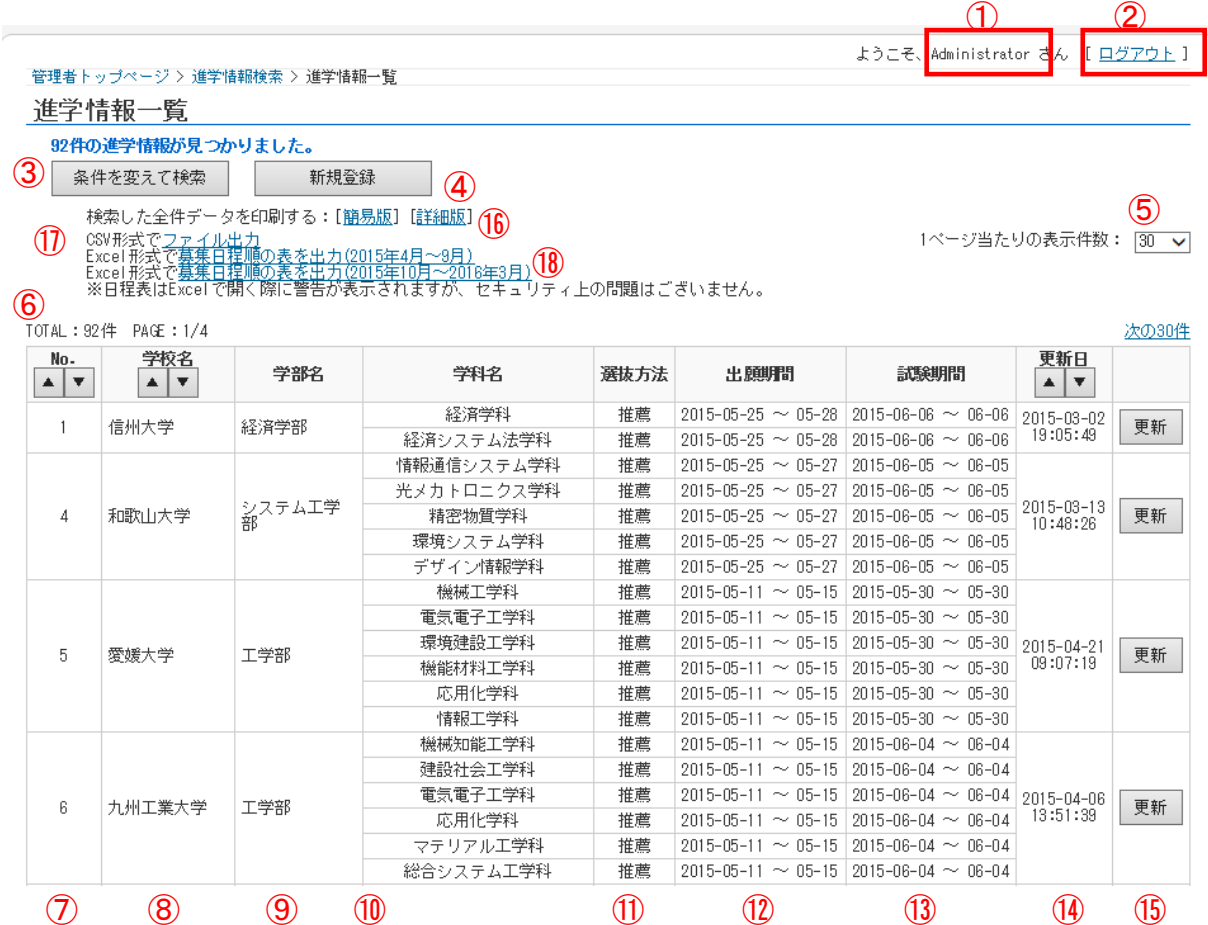

① ログインユーザのユーザ名を表示します。

② ログアウト処理を行います。

③ [条件を変えて検索]ボタンをクリックすると、「8.1 進学情報検索」画面へ遷移します。

④ [新規登録]ボタンをクリックすると、「7.1.1 大学情報検索」画面へ遷移します。

⑤ 1ページ当たりの表示件数を設定します。

⑥ 総検索件数、表示ページ、総ページ数を表示します。

⑦ 大学 ID を表示します。

- ⑧ 学校名を表示します。
- ⑨ 学部名を表示します。
- ⑩ 学科名を表示します。
- ⑪ 選抜方法を表示します。
- ⑫ 出願期間を表示します。
- ⑬ 試験期間を表示します。
- ⑭ 更新日を表示します。
- ⑮ [詳細]ボタンをクリックすると「7.2.9 進学情報詳細」画面に遷移します。
- ⑯ [簡易版]リンクをクリックすると、検索したデータ(簡易版)を印刷します。 [詳細版]リンクをクリックすると、検索したデータ(詳細版)を印刷します。
- ⑰ [ファイル出力]リンクをクリックすると、検索したデータを CSV ファイルで出力します。

⑱ [募集日程順の表を出力]リンクをクリックすると、下図で示すように検索したデータを Excel 形式ファイルで出力します。

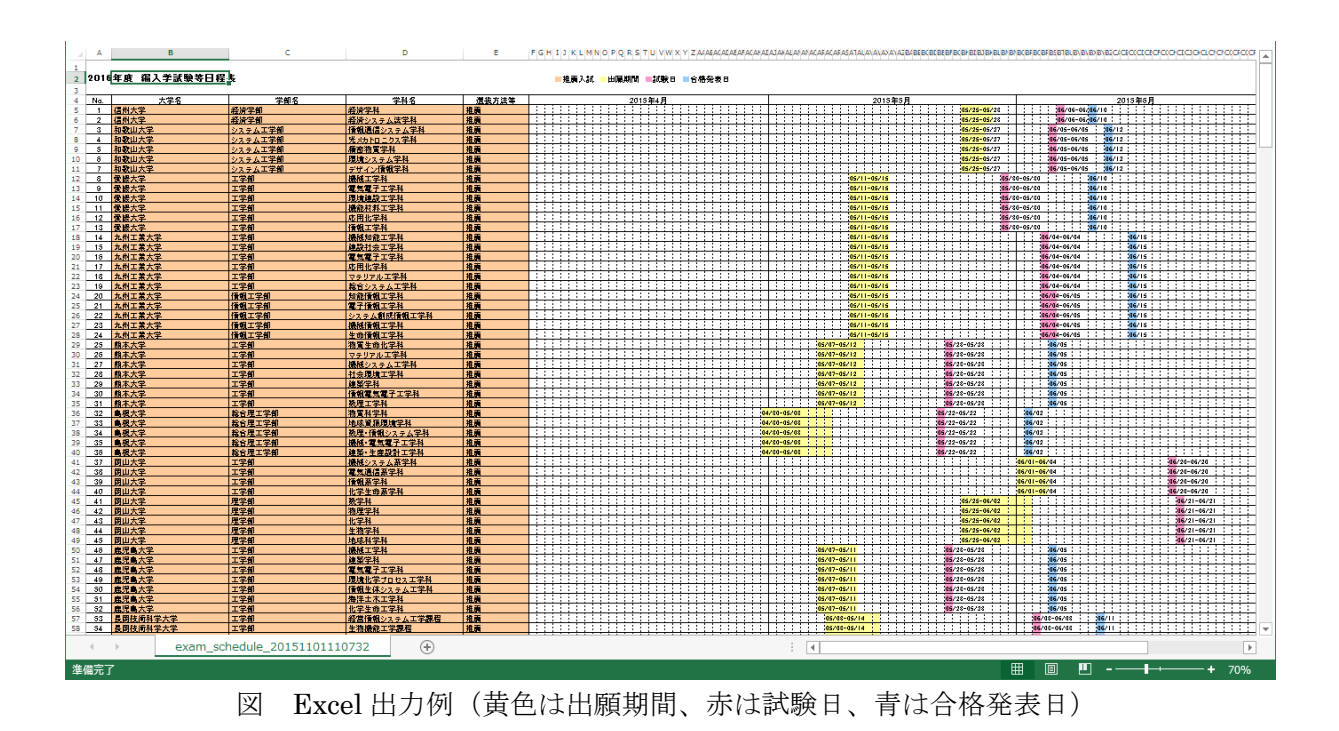

*23* 

全国高専共通利用型進路支援システム ユーザ向けマニュアル バージョン 2.0 初 版 2013 年 3 月 31 日 作成日 2015 年 11 月 9 日 作成者 株式会社 亀山電機 編集者 大学間連携共同教育推進事業 「分野別到達目標に対するラーニング アウトカム評価による質保証」事務局 Email mcc\_kosen@hakodate-ct.ac.jp